# *Werksessie ('Workshop')*

Met die module vir werksessie-aktiwiteite kan studente se werk ingevorder, nagesien en deur eweknieë geëvalueer word. Studente kan enige digitale inhoud (bv. woordverwerkingsdokumente en sigbladsye) inlewer, en met behulp van die teksredigeerder teks regstreeks in 'n veld invoer.

Ingelewerde werk word geassesseer aan die hand van 'n vorm met 'n verskeidenheid kriteria wat deur die dosent verskaf word. Dosente kan voorbeeldwerkopdragte asook 'n assesseringsoefening gebruik om studente op die proses van eweknie-evaluering voor te berei en om die assesseringstelsel en die hantering van die assesseringsvorm te begryp. Dit bied studente die geleentheid om een of meer van hulle eweknieë se werk te assesseer. Die werk en die assesseerders kan anoniem gehou word indien verkies.

Studente kry twee bepuntings vir 'n werksessie-aktiwiteit – een vir die werk wat hulle inlewer en een vir hulle assessering van klasmaats se werk. Albei punte word in die punteboek aangeteken.

- Stap 1: Turn editing on
- **EXECUTE:** <del>★</del> Add an activity or resource
- **Stap 3:** Klik op 'Add workshop'.
- **Stap 4:** Vul die 'Name'- en die 'Description'-veld vir die werksessie in.

 $\alpha$  Addition construction  $\alpha$ 

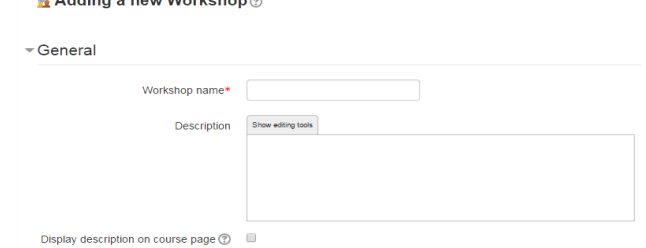

**Stap 5:** Klik op 'Grade settings'.

## **'Grading strategy'**

Jou keuses hier bepaal die soort assessering wat studente gaan gebruik asook die strategie waarvolgens hulle werk bepunt sal word. Vir groter besonderhede, kyk by

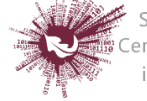

'Grading strategies'. Let wel: Bepuntingstrategieë kan nie verander word nadat die fase bereik is waarin werk ingelewer word nie.

- **'Accumulative grading**': Opmerkings word gemaak en 'n punt toegeken wat bepaalde aspekte van die werksessie betref.
- **'Comments':** Opmerkings word gemaak maar geen punt kan vir bepaalde aspekte toegeken word nie.
- **'Number of errors':** Assessering word in ja/nee-formaat gedoen en opmerkings word oor bepaalde aspekte gemaak.
- **'Rubric':** Bepaalde aspekte word volgens prestasieriglyne geassesseer.

#### **'Grade for submission'**

Stel 'n perk vir die punt wat die dosent vir 'n bepaalde opdrag aan 'n student kan toeken. Dit kan op enige syfer tussen 0 en 100 vasgestel word.

#### **'Grade for assessment'**

Stel 'n perk vir die punt wat 'n student vir die assessering van ander studente se werk kan behaal. Dit kan ook op enige syfer tussen 0 en 100 vasgestel word.

*Studente word hier bepunt volgens die akkuraatheid waarmee hulle punte toegeken het. Die stelsel bereken die spektrum van die punte wat oor die algemeen vir die opdrag toegeken is. Elke student word dan bepunt om aan te toon waar hy of sy lê in vergelyking met die gemiddelde punte wat toegeken is. 'n Voorbeeld: Gestel die gemiddelde punte is 75, 66, 80... maar Johan gee sy klasmaat 'n punt van 40. Die stelsel sal Johan penaliseer omdat hy 'n punt toegeken het wat buite die gemiddelde spektrum val; d.w.s. sy eie finale punt sal verlaag word. Dosente word aangemoedig om te let op puntetoekennings wat die stelsel op dié manier uitgewys het, en om dit aan te pas as hulle reken dis nodig.*

## **'Decimal places in grade'**

Bepaal hier hoeveel desimale syfers 'n punt mag hê.

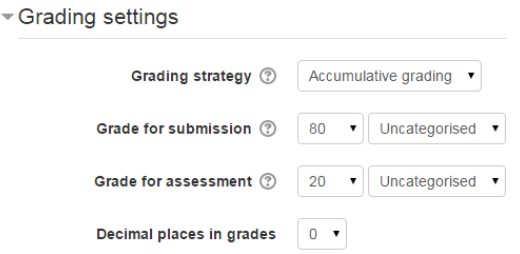

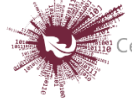

**Stap 6:** Klik op 'Submission settings'.

#### **'Instructions for submission'**

Verduidelik wat studente moet inlewer.

### **'Maximum number of submission attachments'**

As studente dokumente moet aanheg, bepaal hier hoeveel daar mag wees (hoogstens 7). As hier '0' staan, kan die studente slegs teks invoer.

## **'Maximum submission attachment size'**

Kies die maksimum dokumentgrootte: 20 MB.

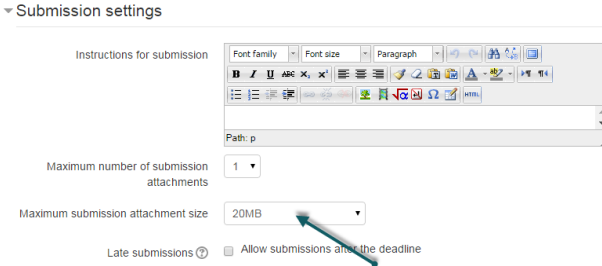

#### **'Late submissions'**

As hierdie opsie afgemerk is, kan studente nog na die sperdatum werk inlewer.

Nadat die werksessie geskep is, raak meer opsies oor inlewering beskikbaar op die kieslys wat op die grafika hier onder gemerk is. Nadat die opstelproses afgehandel is, kan jy toegang tot hierdie kieslys kry deur op die werksessie se skakel te klik, en dan op 'Save and display'. Om die kieslys oop te maak, klik op 'Allocate submissions'. Dit word op die grafika hier onder met 'n rooi blokkie aangedui.

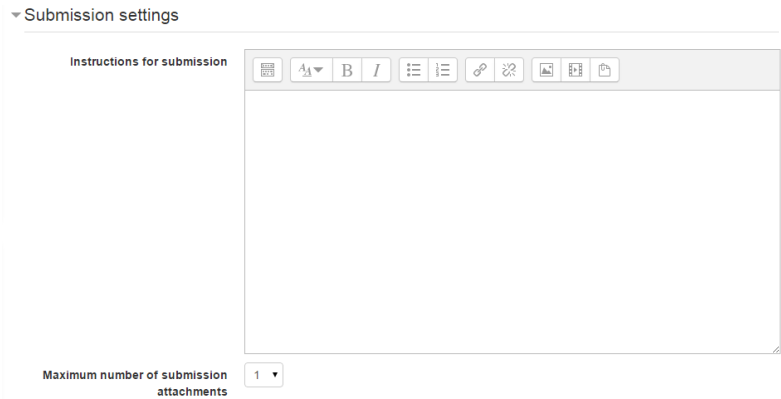

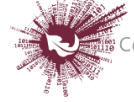

**Stap 7:** Klik op 'Submission settings'.

Jy kan aanwysings in verband met assessering aanlyn verskaf. Dit help baie om studente beter te laat verstaan wat die belangrikste punte vir die betrokke taak is voordat hulle hulle klasmaats se werk assesseer. Nadat die werksessie geskep is, kry jy toegang tot meer opsies oor inlewering.

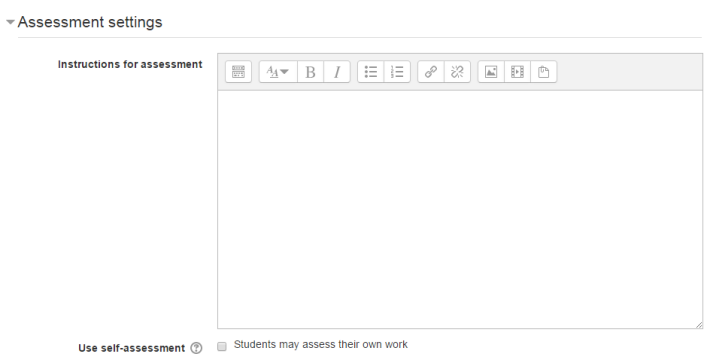

**Stap 8:** Klik op 'Feedback'.

# **'Overall feedback mode'**

In hierdie modus word 'n teksblokkie onderaan elke assesseringsvorm vertoon waarin nasieners 'n oorsigtelike opmerking oor die werkopdrag kan maak. 'n Mens kan kies tussen 'Enabled and optional' en 'Enabled and required'. Dit sal bepaal of nasieners 'n keuse het om oorsigtelike terugvoer te verskaf of nie, en of dit van hulle vereis word.

# **'Maximum number of overall feedback attachments'**

Bepaal hoeveel dokumente – indien enige – nasieners by hulle oorsigtelike terugvoer moet aanheg. Die afsnypunt is 7 aanhegsels.

## **'Maximum overall feedback attachment size'**

Bepaal hoe groot die terugvoerdokument mag wees wat studente kan laai. Die grootte sal afhang van die tersaaklike beperking wat vir die kursus in die geheel gestel is.

## **'Conclusion'**

Hier kan 'n stukkie pasgemaakte teks ingevoeg word wat die studente sal sien nadat hulle die werksessie afgehandel het. Dit kan 'n algemene samevatting wees of

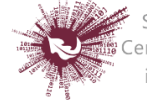

voorstelle oor wat studente volgende sou kon doen, byvoorbeeld om op 'n blog die

ervaring in oënskou te neem.

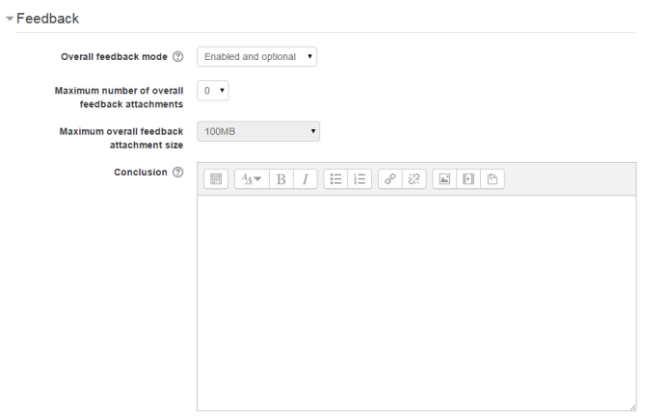

**Stap 9:** Klik op 'Example submissions'.

Hierdie kieslys bied drie opsies: Met die eerste opsie word die voorbeeldwerkopdrag vrywillig geassesseer, terwyl die tweede en die derde opsies dit verpligtend maak – studente moet voorbeeldwerkopdragte assesseer óf voordat hulle hulle eie werk inlewer óf nadat hulle hulle werk ingelewer het, maar voordat hulle eweknieë dit beoordeel het.

**Let wel:** Die assessering van voorbeeldwerkopdragte word nie in ag geneem in die berekening van 'n student se punt vir assesseerwerk nie.

▼ Example submissions

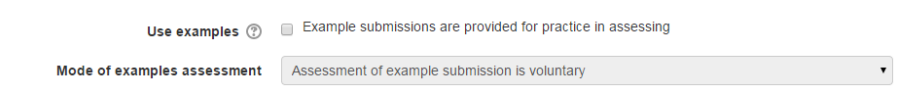

#### **Stap 10:**

Klik op 'Availability'.

- In hierdie afdeling maak jy keuses oor die datums vir inlewering en assessering wat vir die werksessie vasgestel word. Dit gaan oor die datum waarop studente hulle werk kan begin inlewer sowel as die sperdatum vir inlewering; en oor die datum waarop die assessering van medestudente se werk kan begin en wanneer eweknie-evaluerings afgehandel moet wees.
- Alle datums word op die kursuskalender aangetoon: oopstelling van die stelsel vir werk wat ingelewer word en die spertyd vir inlewering; oopstelling van die stelsel vir assessering en die spertyd vir eweknie-evaluerings.

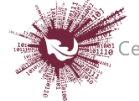

- Die 'Availability'-module bied dosente ook die keuse of die werksessie 'n vasgestelde skedule moet hê of 'n skedule wat oop is vir verandering is. As die oopstellingsdatum vasgestel maar die spertyd oopgelaat word, skep dit 'n voortgaande aktiwiteit. Om die oopstellingsdatum en spertyd vir inlewering of vir assessering te stel, klik op 'Enable' langs jou keuse. Nadat 'n keuse geaktiveer is, raak vyf kieslyste beskikbaar waarvolgens voorkeure opgestel kan word.
- Die eerste drie blokkies stem ooreen met die datum. 'n Mens kan dit een-een afmerk óf die datum kies op die kalender wat opwip wanneer enigeen van die datumblokkies afgemerk is. Die laaste twee blokkies stem ooreen met die tyd volgens die 24-uur-horlosie; die eerste blokkie dui die uur aan en die tweede blokkie die minuut. Dosente moet die gekose tyd opstel vir elke afdeling waarvoor hulle dit wil aktiveer.
- As 'Switch to the next phase after the submissions deadline' afmerk is, sal die werksessie vanself na die assesseringsfase oorskakel nadat die daaropvolgende geskeduleerde taak afgehandel is.

Stap 11: Save and return to course

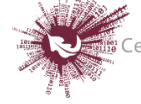